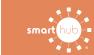

# Register Your Account in SmartHub (Web)

#### STEP 1

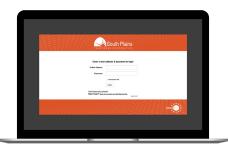

Click on the SmartHub registration button on our website. From the login screen, click on Sign up to access our Self Service site.

#### STEP 2

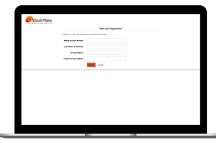

Fill out the registration form completely and click the **Submit** button.

# STEP 3

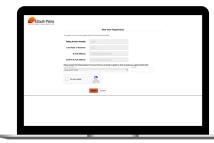

Enter the requested account information in order to verify your identity and click **Submit**. Answers must match account info exactly.

# STEP 4

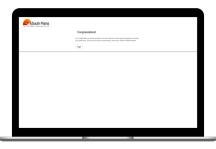

When successful, you'll get a congratulations notification like this.

#### STEP 5

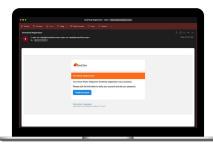

Check your inbox for an email that will contain a button asking you to **Verify Account**.

#### STEP 6

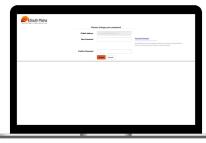

You will then be taken to a screen asking you to set your new password. Enter your password twice and click the **Submit** button.

## STEP 7

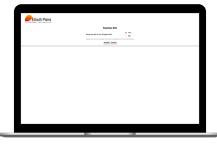

Next you'll be asked if you want to try Paperless Billing. To opt-in select **Yes** and **Submit**.

## STEP 8

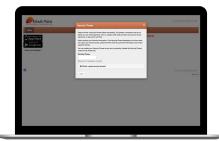

Finally, you will be asked to set your security phrase. Once you have done that, you are ready to use SmartHub!

# STEP 9

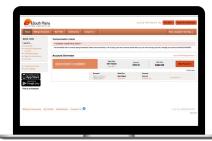

Congratulations! You have successfully registered your account. Browse around and see the ways to save time and money.